## **DeviceHQ Developer User Guide**

#### **DeviceHQ Developer User Guide**

Part Number: S000639

#### **Copyright**

This publication may not be reproduced, in whole or in part, without the specific and express prior written permission signed by an executive officer of Multi-Tech Systems, Inc. All rights reserved. **Copyright © 2015 by Multi-Tech Systems, Inc.**

Multi-Tech Systems, Inc. makes no representations or warranties, whether express, implied or by estoppels, with respect to the content, information, material and recommendations herein and specifically disclaims any implied warranties of merchantability, fitness for any particular purpose and noninfringement.

Multi-Tech Systems, Inc. reserves the right to revise this publication and to make changes from time to time in the content hereof without obligation of Multi-Tech Systems, Inc. to notify any person or organization of such revisions or changes.

#### **Legal Notices**

The MultiTech products are not designed, manufactured or intended for use, and should not be used, or sold or re-sold for use, in connection with applications requiring fail-safe performance or in applications where the failure of the products would reasonably be expected to result in personal injury or death, significant property damage, or serious physical or environmental damage. Examples of such use include life support machines or other life preserving medical devices or systems, air traffic control or aircraft navigation or communications systems, control equipment for nuclear facilities, or missile, nuclear, biological or chemical weapons or other military applications ("Restricted Applications"). Use of the products in such Restricted Applications is at the user's sole risk and liability.

MULTITECH DOES NOT WARRANT THAT THE TRANSMISSION OF DATA BY A PRODUCT OVER A CELLULAR COMMUNICATIONS NETWORK WILL BE UNINTERRUPTED, TIMELY, SECURE OR ERROR FREE, NOR DOES MULTITECH WARRANT ANY CONNECTION OR ACCESSIBILITY TO ANY CELLULAR COMMUNICATIONS NETWORK. MULTITECH WILL HAVE NO LIABILITY FOR ANY LOSSES, DAMAGES, OBLIGATIONS, PENALTIES, DEFICIENCIES, LIABILITIES, COSTS OR EXPENSES (INCLUDING WITHOUT LIMITATION REASONABLE ATTORNEYS FEES) RELATED TO TEMPORARY INABILITY TO ACCESS A CELLULAR COMMUNICATIONS NETWORK USING THE PRODUCTS.

The MultiTech products and the final application of the MultiTech products should be thoroughly tested to ensure the functionality of the MultiTech products as used in the final application. The designer, manufacturer and reseller has the sole responsibility of ensuring that any end user product into which the MultiTech product is integrated operates as intended and meets its requirements or the requirements of its direct or indirect customers. MultiTech has no responsibility whatsoever for the integration, configuration, testing, validation, verification, installation, upgrade, support or maintenance of such end user product, or for any liabilities, damages, costs or expenses associated therewith, except to the extent agreed upon in a signed written document. To the extent MultiTech provides any comments or suggested changes related to the application of its products, such comments or suggested changes is performed only as a courtesy and without any representation or warranty whatsoever.

#### **Contacting MultiTech**

#### **Knowledge Base**

The Knowledge Base provides immediate access to support information and resolutions for all MultiTech products. Visit http://www.multitech.com/kb.go.

#### **Support Portal**

To create an account and submit a support case directly to our technical support team, visit: https://support.multitech.com.

#### **Support**

Business Hours: M-F, 8am to 5pm CT

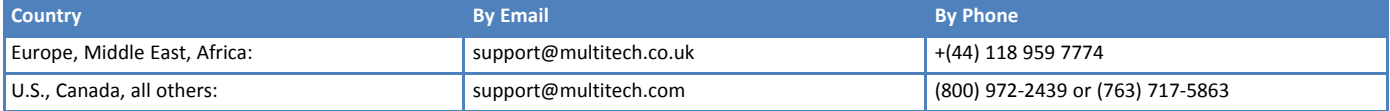

#### **Warranty**

To read the warranty statement for your product, visit www.multitech.com/warranty.go. For other warranty options, visit www.multitech.com/es.go.

#### **World Headquarters**

Multi-Tech Systems, Inc. 2205 Woodale Drive, Mounds View, MN 55112 Phone: (800) 328-9717 or (763) 785-3500 Fax (763) 785-9874

# **Contents**

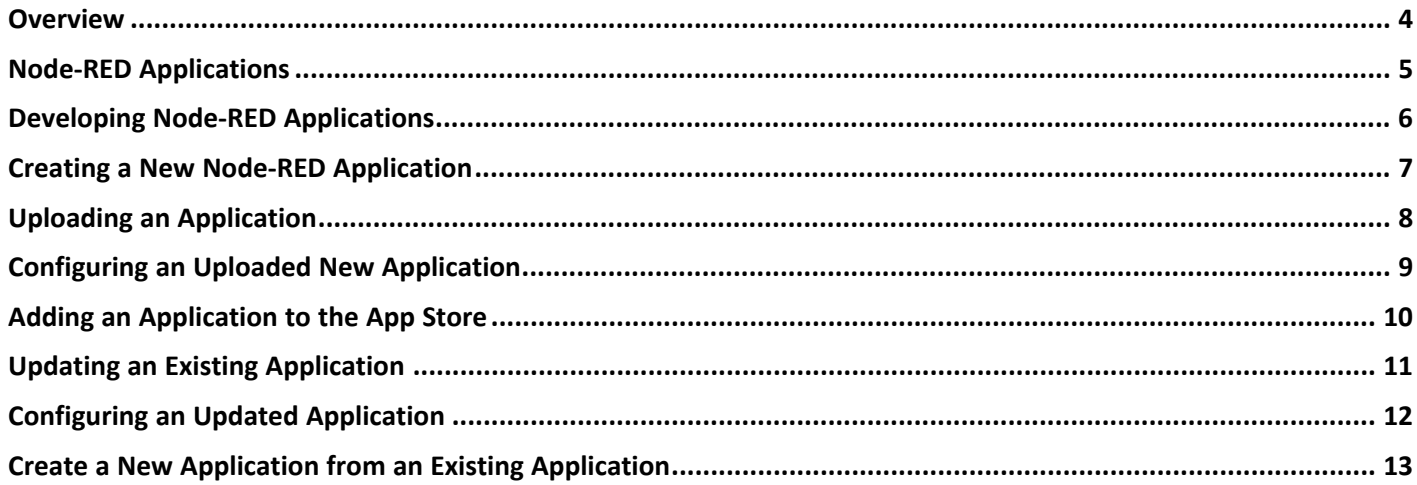

### <span id="page-3-0"></span>**Overview**

MultiTech DeviceHQ™ is a cloud-based tool set for managing the latest generation of MultiTech devices. It incorporates all the functionality of MultiTech Device Manager. DeviceHQ takes remote device management and maintenance to a new level, by providing an application marketplace, allowing users to browse applications or build their own then easily deploy them to and customize them for remote devices from anywhere.

### <span id="page-4-0"></span>**Node-RED Applications**

Once the MutliConnect Conduit has been configured so that it can connect to DeviceHQ, it is ready to be used as a development platform for creating Node-RED applications.

There are three ways to build a Node-RED Application:

- You can create a new application by dragging nodes onto the workspace and connecting them to create a flow.
- You can update an application by importing an existing Node-RED flow via the Import Menu.
- You can download an existing application and then upload the changes as a new application.

A good tutorial on the basics of developing Node-RED applications can be found at: https://www.youtube.com/watch?v=f5o4tIz2Zzc.

### <span id="page-5-0"></span>**Developing Node-RED Applications**

The following steps show how to create your own applications:

- **1.** Open a browser and connect to the Conduit's local UI at https://192.168.2.1.
- **2.** Select **Apps** from the menu on the left. Then select **Installed Apps** from the sub-menu. The screen will display all apps that are installed on the Conduit. If no apps have been installed, the only "app" that is shown is the Development app. The Development app is the default workspace. This is where you begin developing a new app.
- **3.** Connect to the Node-RED server. Right click the **Node-RED** link and select **Open link in new window**.
- **4.** Log into Node-RED. The default username and password are both **admin**. The workspace of the current running app will be displayed. If there are no apps running, the workspace will be blank.

### <span id="page-6-0"></span>**Creating a New Node-RED Application**

The following are the steps needed to create a Node-RED application from scratch.

For more detailed information on creating a basic flow, go to: http://nodered.org/docs/getting-started/firstflow.html.

For more detailed information on creating a more advanced flow, go to: http://nodered.org/docs/gettingstarted/second-flow.html.

- **1.** Drag and drop any of the pre-defined nodes onto the workspace.
- **2.** Connect the pre-defined nodes together by dragging between the output port of one to the input port of the other.
- **3.** To see the app run, you must click the **Deploy** button. The results are shown on the **debug** tab. Any time a flow is changed, the Deploy button must be clicked before the new behavior will be shown.

Once the app has been created, tested, and deployed it can then be uploaded.

### <span id="page-7-0"></span>**Uploading an Application**

- **1.** Navigate to the Conduit UI.
- **2.** Select **Apps** from the menu bar on the left.
- **3.** Click **Upload App** from the sub-menu.
- **4.** Complete the form.
	- **a.** Enter the username and password for DeviceHQ.
	- **b.** Choose the workspace you want to package and upload.
	- **c.** Enter a name for the application. The name must be unique to DeviceHQ.
	- **d.** Enter a version number. Any string may be entered for the version.

#### **5.** Click **Publish**.

**Note:** Once you click **Publish**, a message shows the upload has started. Once complete, a success message will be shown.

**6.** Verify the upload was successful.

**Note:** Even though the upload to DeviceHQ has completed, it will not show in the local list of installed apps. To add the app to your list, you need to schedule a download from DeviceHQ to your Conduit. Downloading the app from DeviceHQ reserves its space on the Conduit and shows the app listed under installed apps.

### <span id="page-8-0"></span>**Configuring an Uploaded New Application**

Once an application has been uploaded to DeviceHQ, you will not see the app listed in the Store. Before the app can be shown in the Store, it must be configured. To configure an app:

- **1.** Log into DeviceHQ.
- **2.** Click on the **Developer** button. Your app will be listed. If there isn't a developer button, you need to get a Developer Key. To get a Developer Key, click on your email address in the upper right corner and choose **My Profile**. Then click **Get Developer Key**. The Developer tab will now be displayed
- **3.** Click the edit icon for the app. A dialog box will appear.
- **4.** Click the **Version** tab.
- **5.** Click the **Edit** icon for the version.
	- **a.** The **Type** is currently restricted to apps only.
	- **b.** Set the status to **Active**.
	- **New**: This is the default status of any app that has just been uploaded. New versions are not available to download.
	- **Active**: Only one version can be active at a time. The Active version will be selected by default when users are scheduling an app for download. If the status of a version is set to Active, the previously Active version will automatically be set to Archived.
	- **Archived**: This is a version of the app that is no longer available for download.
	- **Deprecated**: This is a versions of the app that is no longer available for download.
	- **c.** The **Notes** field is used to track changes to each version.
	- **d.** Click **Save**.
- **6.** Once the version information has been updated, click the **Publish** tab.
	- **a.** Choose **Public** or **Private**. A **Public** app will be visible to all users of the store. A **Private** app will only be visible to users who belong to the same account.
	- **b.** The status should show **Active**. Only Active apps will be shown in the store.
	- **c.** Select the Terms of Service that you want to distribute the app under. Users must accept the Terms of Service before they are able to download the app to their Conduit.
- **7.** Click the **Description** tab.
	- **a.** The **Title** is the name you chose when the app was uploaded. It may be changed, and will be reflected in the Store.
	- **b.** The **Description** is a longer explanation of what the app does. The description will be displayed in the Store when a user requests more details about the app.
	- **c.** The **Icon** is an image file that is used as the icon for the Store. The image will be resized to be 50x50 pixels.
	- **d.** Click **Save**.

The app will now appear in the Store.

### <span id="page-9-0"></span>**Adding an Application to the App Store**

- **1.** Open a browser and go to https://www.devicehq.com.
- **2.** Login.
- **3.** Select the **Developer** tab.
- **4.** Find the newly uploaded app and click the **Edit** icon.
- **5.** Select the **Versions** tab an click the **Edit** icon to edit the version.
- **6.** Change the status to **Active** and enter a short version description in the notes field.
- **7.** Click **Save**.
- **8.** On the **Description** tab:
	- **a.** If desired, change the name of the app.
	- **b.** Enter a description of the app. **Note:** This will appear in the App Store.
	- **c.** Select an icon for the app.
- **9.** Select the **Publish** tab.
	- **a.** Select if this app will be **Public** or **Private**. Note: All DeviceHQ users will be able to see and use **Public** apps. Only users of the same account will be able to use **Private** apps.
	- **b.** Set the status to **Active**.

**Note:** If the status is **Inactive**, the app will not appear in the Store

- **c.** Select the license agreement you want for your app.
- **10.** Click **Save**. The application will now be displayed in the store.

### <span id="page-10-0"></span>**Updating an Existing Application**

The following process is used to update an existing application, it explains how to edit an application and upload the changes to DeviceHQ. This process assumes that you have downloaded an application to your Conduit.

- **1.** Log into the Conduit's UI.
- **2.** On the menu on the left, click **Apps**.
- **3.** Click **Installed Apps**.
- **4.** Verify that the app to be modified is currently running. If the app is not currently running, click the **pencil** icon in the installed apps list and it will run.
- **5.** Open Node-RED.
- **6.** Update the app.
- **7.** Click **Deploy** and verify that app has been updated.
- **8.** Return to the Conduit UI and click **Apps** on the menu on the left.
- **9.** Click **Upload App**.
	- **a.** Enter the username and password for your DeviceHQ account.
	- **b.** Choose **Existing App** from the Type drop down menu.
	- **c.** The **App ID** will be filled in automatically.
	- **d.** Enter a **Version**. The old version number is displayed by default.
	- **e.** Click **Publish**. A message will display at the start of the upload and once the upload is completed.

## <span id="page-11-0"></span>**Configuring an Updated Application**

Once an app has been updated, the new version must be configured so it will show in the Store. To configure a new version:

- **1.** Log into DeviceHQ.
- **2.** Click the **Developer** button on the top menu. You app will be listed.
- **3.** Click the **Edit** icon for the updated app.
- **4.** Click the **Versions** tab.
- **5.** Click the **Edit** icon for the new version.
	- **a. Type** is currently restricted to apps only.
	- **b.** Set the status to **Active**. The previous Active version will be set to Archived.
	- **c.** The **Notes** field is used to track version changes.
	- **d.** Click the **Save** button. The new version information will be displayed.
- **6.** Click the **Close** button. The app now appears in the Store with the updated Active version.

### <span id="page-12-0"></span>**Create a New Application from an Existing Application**

You can download an app from DeviceHQ and use it as a base for a new application. To do this, download the app that you want to your Conduit. This app will serve as the base for your new app.

- **1.** Log into the Conduit.
- **2.** Click the **Apps** link in the menu on the left.
- **3.** Click **Installed Apps** to see the apps currently installed on the Conduit. Make sure the app you want to build from is currently running.
- **4.** Open Node-RED.
- **5.** Make desired changes to the base app. To test the changes and see the app run, click the **Deploy** button. To save any changes you make to the flow, you must click the **Deploy** button.
- **6.** Once the app has been updated and tested, upload the new app. For information on how to upload an app, see Uploading an Application.